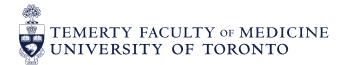

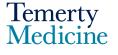

# Elentra User Guide: Adding the Elentra portal to your Home Screen and Activating Auto Sign-In (ANDROID Device)

#### **Objectives**

- a. Learners will be able to access Elentra via the icon on their phone home screen
- b. Learners will be able save their login credentials and auto sign-in to Elentra

### A. Accessing the Elentra Portal from your Home Screen

• On your android mobile device, go to the Elentra website: https://meded.utoronto.ca/

Note: Ensure that you are using Google Chrome as the default browser

- Click on the 3 vertical dots located on the top right of your screen to access the drop down menu
- Select "Add to Home screen" from this drop down menu

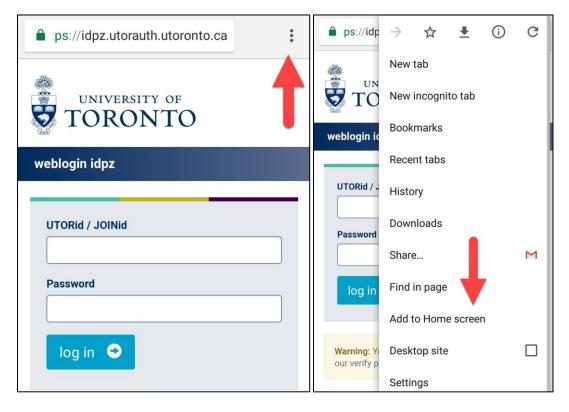

- Rename the icon to "Elentra" (or as preferred) and click the "Add" button
- Touch and hold the icon to drag it to the desired location on your home screen manually or click "Add Automatically" to place it on the home screen automatically

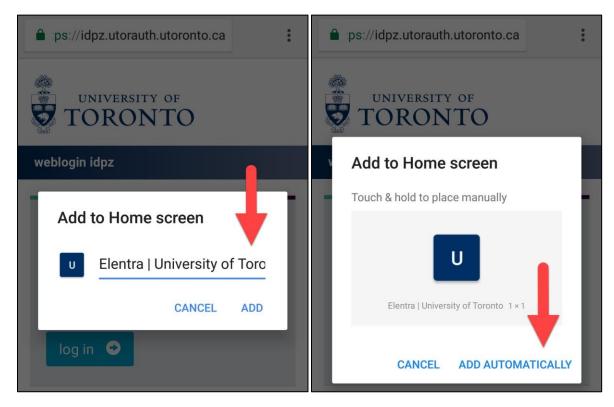

• Click on the newly created "Elentra" icon to access the Elentra website directly from your phone Home Screen

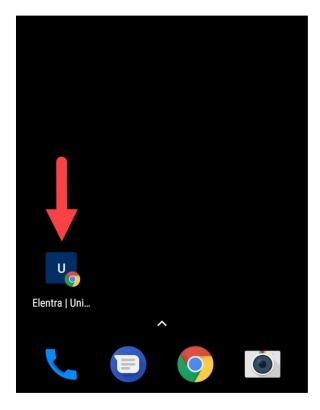

## B. Activating Auto Sign-In on your device

- Open the Chrome browser on your mobile device and click on the 3 vertical dots located on the top right side of your screen to access the Chrome drop down menu
- Select "Settings" and then select "Passwords"

| Ê :ps://idp                 | $\rightarrow$      | ☆       | <u>+</u> | í | G | ÷                       | Settings |  | ? |
|-----------------------------|--------------------|---------|----------|---|---|-------------------------|----------|--|---|
|                             | New                | tab     |          |   |   | Basics                  |          |  |   |
|                             | New                | incogni | to tab   |   |   |                         |          |  |   |
| weblogin ic                 | Book               | marks   |          |   |   | Search engine<br>Google |          |  |   |
| _                           | Rece               | nt tabs |          |   |   |                         |          |  |   |
| UTORid / J                  | Histo              | ory     |          |   |   | Autofill and payments   |          |  |   |
| Password                    | Downloads          |         |          |   |   | Passwords               |          |  |   |
|                             | Share M            |         |          |   | м | Notifications           |          |  |   |
| log in                      | Find in page       |         |          |   |   | Advanced<br>Privacy     |          |  |   |
|                             | Add to Home screen |         |          |   |   |                         |          |  |   |
| Warning: Yo<br>our verify p | Desktop site       |         |          |   |   | Acces                   |          |  |   |
|                             | Settings           |         |          |   |   | Site settings           |          |  |   |

• Ensure that both the "Save passwords" and "Auto Sign-in" options are active

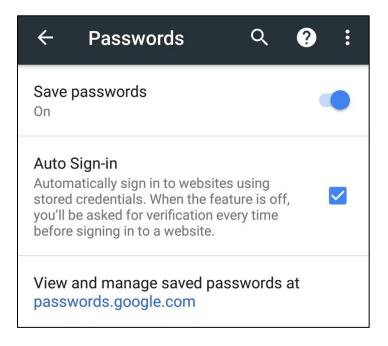

- Exit Settings and return to the Elentra website: <u>https://meded.utoronto.ca/</u>
- After logging in, allow Google Smart Lock to save your password for the site by clicking "Save"

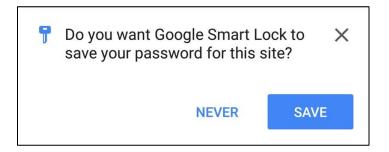

## **Elentra Support**

If you require assistance, please do not hesitate to contact the Elentra Help Desk at: <u>PGME.MedEdHelp@utoronto.ca</u>